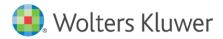

Installation Instructions and Release Notes

December 2020

Governance, Risk, & Compliance

CRA *Wiz* and Fair Lending *Wiz*: 2019 Peer Small Business Data

## Content

| 1   | Overview                     | 3 |
|-----|------------------------------|---|
| 1.1 | Data source                  | 3 |
| 1.2 | Who should install           | 3 |
| 1.3 | Prerequisites                | 3 |
| 1.4 | Required permissions         | 3 |
| 1.5 | Required free space          | 3 |
| 1.6 | Approximate install time     | 3 |
| 1.7 | Confirming installation      | 3 |
| 2   | Installation Instructions    | 4 |
| 2.1 | Welcome Screen               | 4 |
| 2.2 | Database Server Login Screen | 5 |
| 2.3 | Ready to Install Screen      | 6 |
| 2.4 | Setup Status Screen          | 7 |
| 2.5 | Setup Complete Screen        | 8 |

## 1 Overview

On December 14th, 2020 the FFIEC released the complete set of **2019 Peer Small Business data**. This update allows users to incorporate this data into their CRA *Wiz* and Fair Lending *Wiz* reporting and analysis.

# 1.1 Data source FFIFC

FFIEC

#### 1.2 Who should install

Any client licensed for Peer Small Business Data should install this update. To determine if you are licensed for Peer Small Business Data, go to the **System Maintenance** screen and select **License and Access Management**.

#### 1.3 Prerequisites

**CRA** *Wiz* and **Fair Lending** *Wiz* **7.4** is required to install this update. To check your CRA *Wiz* and Fair Lending *Wiz* version, go to the program menu bar and select **Help** > **About CRA Wiz**. The appropriate build number is **74.0.XX or higher**.

#### 1.4 Required permissions

This update is installed as a single database, so both Windows read/write permissions and SQL Server database creation permissions are required. Wolters Kluwer recommends that the user running the install have both a Windows admin and SQL Server admin login credentials.

#### 1.5 Required free space

1.5 Gigabytes (GB)

#### 1.6 Approximate install time

Approximately six (6) minutes.

#### 1.7 Confirming installation

Once the installation is complete, you can verify the installation by selecting the **File Management** option in the CRA *Wiz* and Fair Lending *Wiz* sidebar. You will also need to set Census boundaries to 2010, located in the **Options** menu bar item. The software will then display a file named **2019 Peer Small Business Data** in the **Peer Small Business Data** folder of the **File Management** screen.

**Note**: The CRA *Wiz* and Fair Lending *Wiz* build number (as found in **Help** > **About CRA Wiz**) is **not** updated by the 2019 Peer Small Business Data installer.

# 2 Installation Instructions

To install 2019 Peer Small Business Data, follow these steps:

1. After downloading the update locally on your SQL Server, locate and double-click the **2019PeerSmallBusinessData** installation file.

The installer displays the **Welcome** screen.

2. Follow the directions for each of the following screens.

#### 2.1 Welcome Screen

Click the **Next** button:

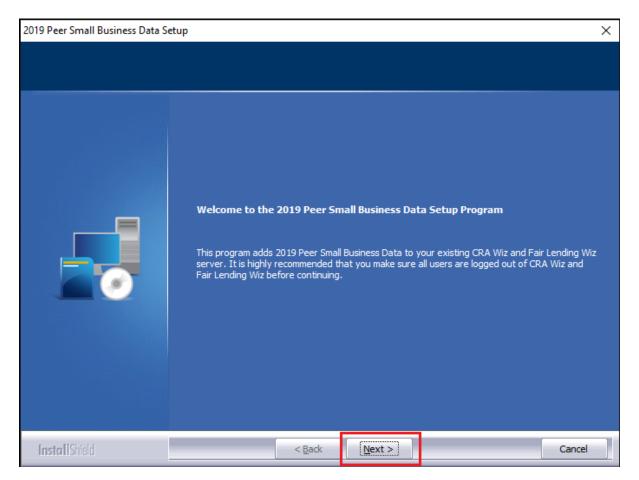

The software displays the Database Server Login screen.

#### 2.2 Database Server Login Screen

You use the **Database Server Login** screen to specify the SQL Server to which you are installing to as well as the authentication information.

| 2019 Peer Small Business Data Setup |                                                                 |        |
|-------------------------------------|-----------------------------------------------------------------|--------|
| Database Server Login               |                                                                 |        |
| Select database server and auth     | entication method                                               |        |
|                                     | Database server that you are installing to:   NAMA 1003LP 109JM | Ecowse |
| InstallShield                       | < <u>B</u> ack <u>N</u> ext >                                   | Cancel |

To configure SQL Server options, follow these steps:

- 1. Do one of the following:
  - In the **Database server that you are installing to** field, enter the **SQL Server name and instance** to which you are installing the data.

Example: SVRBOS01\SQLEXPRESS

- Click the **Browse** button and in the resultant dialog box, select the SQL Server.
- 2. Choose one of the following authentication options:
  - Use Windows Authentication
  - Use SQL Server Authentication If you select this option, you must also enter your SQL Server account User Name and Password in the User Name and Password fields.
- 3. Click the **Next** button.

The software displays the **Ready to Install** screen.

### 2.3 Ready to Install Screen

To begin installing the data sets, click the **Install** button:

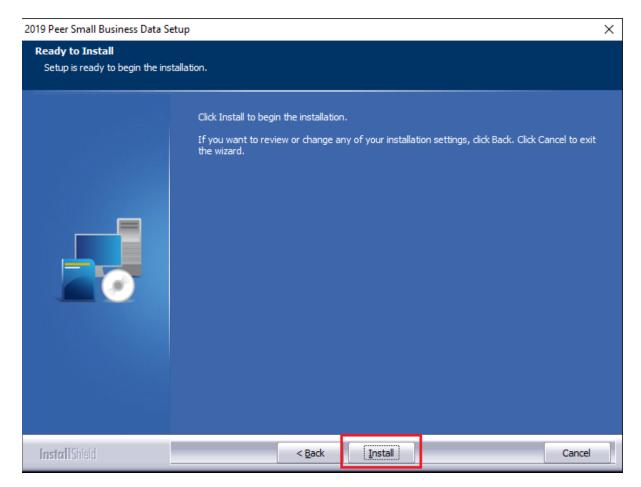

The installer displays the Setup Status screen.

#### 2.4 Setup Status Screen

The **Setup Status** screen displays a progress bar that reports the progress of the installation:

| 2019 Peer Small Business Data Setup |                                                                         | $\times$ |
|-------------------------------------|-------------------------------------------------------------------------|----------|
| Setup Status                        |                                                                         |          |
|                                     | Performance Context Data is configuring your new software installation. |          |
|                                     | Installing<br>C:\\2019 Peer Small Business Data\2019BSPR_cra_area.dat   |          |
|                                     |                                                                         |          |
| InstallShield                       | Cance                                                                   |          |

When installation is complete, the installer displays the **Setup Complete** screen.

### 2.5 Setup Complete Screen

#### Click the **Finish** button:

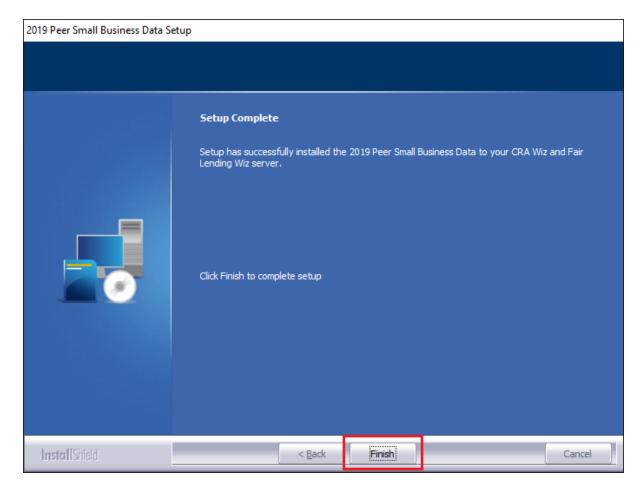

Installation is complete.